# Dual Smart IP Camera Quick Start Guide

Please read this manual carefully and keep it properly before using our network camera products.

Related tools and documents of products, please download from http://www.herospeed.net.

# **Statement**

- Thank you for using our products, please read this manual carefully before trying.
- This manual is applicable to network series products.
- This manual may contain information that is technically inaccurate, inconsistent in the product's function and operation, or in a typographical error. Our company will update the context in the manual according to the enhancement of product features. Updated content will be added in the new version of this manual without further notice.
- If there is manual description of the product does not match with the physical, in order to prevail in kind.

# Safety Precautions

- Please avoid installing the product in a vibration or shock environment, and keep the product away from electromagnetic interference (ignoring this may damage the product).
- In order to avoid heat accumulation, please keep good ventilation around the device, and do not block the vent of the device.
- Do not install indoor products in an environment that may be exposed to water or other liquids.
- Do not use the product in extremely hot, cold, dusty, or high humidity environments.
- This equipment must be stored in a dry and non-corrosive gas environment, and avoid direct sunlight.
- Please avoid pointing the lens at strong light (such as lighting, sunlight or laser beam, etc.), otherwise it will damage the sensor.
- Power must be under safety certification, Its output voltage, current, voltage polarity and operating temperature must comply with the power requirements of this equipment.
- When using this equipment in thunder and lightning conditions, please pay attention to install lightning protection device or cut off the power.
- In order to get high quality video and pictures, make sure your internet connection is stable and smooth.
- When the device is connected to the Internet, it may face network security issues. Please strengthen the protection of personal information and data security.
- Please understand that you are responsible for properly configuring all passwords and other related product security settings, and keeping your user name and password properly.

# Disclaimer

The following exemptions or limitations of liability, please pay special attention to:

- As a result of the following reasons, if the product interrupts or terminates the service for any of the following reasons, the company shall not be liable for personal injury or property damage to you or a third party. Failure to install or use properly as required; for the sake of national or public interest; force majeure; your own or third-party reasons (including but not limited to the use of third-party products, software or components, etc.
- The company has not expressed or implied that this product is applicable to special purpose.This product may not be used in medical / safety equipment or other applications where there is a breakdown of the product that could result in life-threatening or personal injury, as well as hazardous or non-humanitarian hazards such as weapons of mass destruction, biological and chemical weapons, nuclear explosions or any unsafe use of nuclear energy use. Any loss or liability arising out of the above use will be at your own risk.
- This product, when properly installed and used, can detect unauthorized intrusion during a particular delight but can not avoid accidents or personal injury or property damage. In your daily life, you should be vigilant and strengthen your safety awareness.
- The Company is not responsible for any indirect, incidental, special punitive damages, claims, loss of property or loss of any data or documents. To the maximum extent permitted by law, the liability for compensation of company is not exceed than the amount you paid for this product.

# 1. Product Introduction

# 1.1. Product Description

Dual Smart Dome IP camera(Hereinafter referred to as Dome IPC) is a new temperature measuring network camera integrating network remote monitoring function, video server function and high-definition camera function.

Dome IPC has a built-in temperature measurement module, which has the characteristics of high temperature measurement sensitivity, fast speed, and safe use.

Dome IPC is suitable for installation on the security gate. When the target passes through the security gate, the WEB interface will display the human body heat map and test temperature. When the temperature of the human body exceeds the set threshold temperature, Dome IPC will make corresponding linkage alarms, such as flash alarm and sound alarm.

# 1.2. Introduction Of Product Appearance

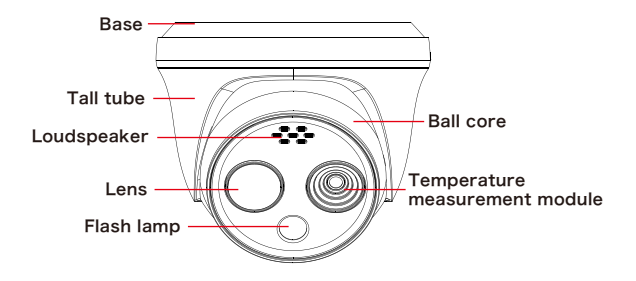

# 1.3. Cable Description

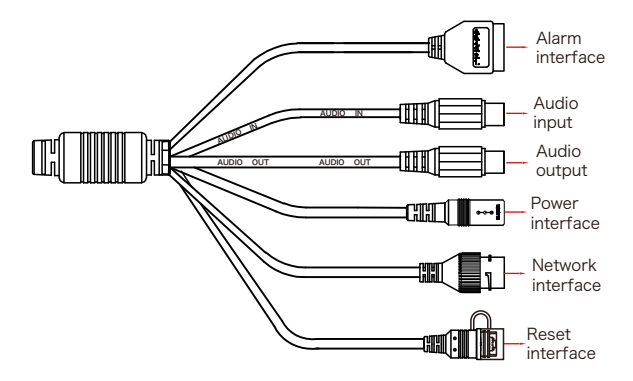

Alarm interface: including alarm input and alarm output, a group of inputs, a group of outputs and RS485 (used to connect external devices with RS-485 interface).

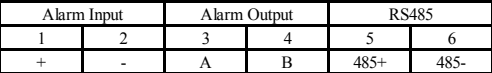

- Audio input interface: 1 channel audio input, used to connect audio pickup to collect sound.
- Audio output interface: 1 audio output, used to connect speakers and other equipment to output audio.
- Power interface: support DC12V, POE power supply. If it is DC12V, please connect the positive and negative power supply correctly.
- Network port interface: used to access Ethernet through RJ45 and power the device through POE.
- Reset interface: Long press the reset button for 10 seconds, the device will be restored to the factory default parameters.

# 2. 2.Product Installation

# 2.1. Instructions Before Installation

Before installation, please check whether the equipment in the packing box is intact and all accessories are complete.

- The wall to be installed should have a certain thickness and can withstand at least 4 times the weight of the camera and mounting accessories.
- If the device is installed on a concrete wall or ceiling, you need to install expansion screws before installing the bracket. (Please note that the holes of the expansion screws must be consistent with the mounting bracket)
- **.** If the device is installed on a wooden wall, the bracket can be directly installed on the wall with self-tapping screws.
- When you pick up the camera, do not directly pull the cable at the rear of the camera. Otherwise, it may damage the waterproof performance of the camera or cause circuit problems.

# 2.2. SD Card Installation

If you need to use an SD card to store video, pictures and other data, please install the SD card before installing the device. If you don't need to use SD card to store data, please skip this chapter.

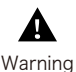

After installing the SD card in the IPC, you need to install it according to the method before disassembly, otherwise it will affect the airtightness of the camera and thus affect the normal use of the device.

Step 1: Use an internal torx wrench to loosen the set screw, and separate the base, high tube and ball core.

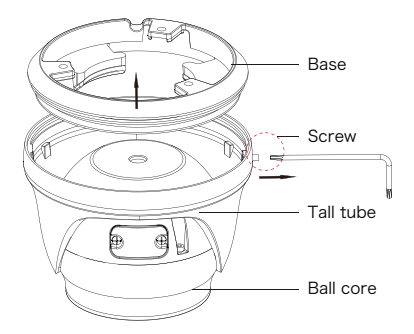

Step 2: Use a Phillips screwdriver to unscrew the SD card slot cover.

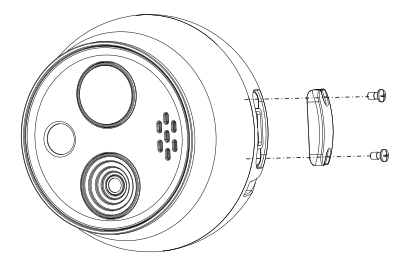

Step 3: Insert the SD card into the card slot slowly, and when you hear a "click" sound, the installation is complete.

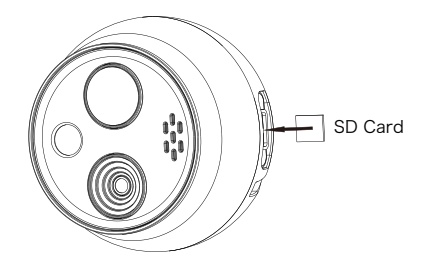

Step 4: Close the SD card cover and tighten the screws.

#### 2.3. Install the Dome IPC

The device supports wall installation and ceiling installation. Different methods can be selected according to different installation environments. The wall installation and ceiling installation operate in the same way. The ceiling installation is used as an example for description below.

Step 1: Attach the installation sticker to the wall. Arrange and connect the power cord and network cable of the equipment, and do the insulation of the power cord. Pass the cable through the base, snap into the outlet and adjust the length of the cable.

Step 2: Align the holes of the base with the sticker holes, and fix the base to the mounting wall with screws.

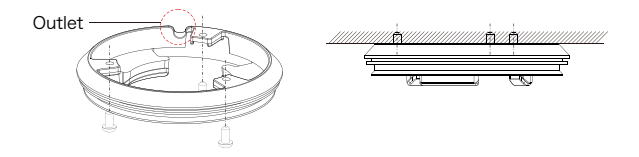

Step 3: Put the Dome IPC into the high tube, and slowly move the fuselage upwards, so that the high tube clamping position is engaged with the base slot and sleeve into the base.

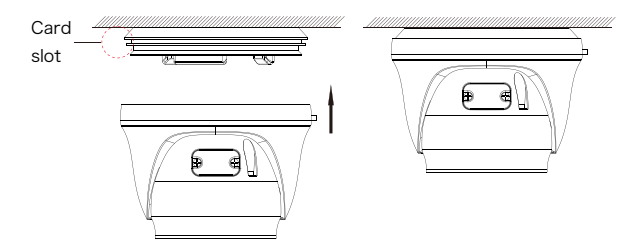

Step 4: Adjust the lens angle as needed, and tighten the set screw on the right side of the device.

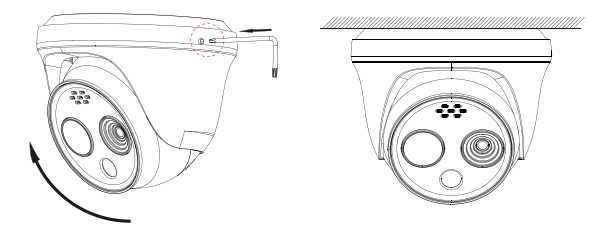

# 3. Instructions

After the dome is installed, you need to configure functions and set parameters for it. You can configure related functions through the browser.

### 3.1. Network Setting

The default IP of all cameras is 192.168.1.168. The IPv4 address of the computer must be in the same network segment as the IP address of the IP camera. To enable the camera to access the network smoothly, plan the available IP network segments based on the actual network environment.

#### Prepare the network configuration:

(1) Add the same network segment IP as 192.168.1.168 (camera factory default IP) in the computer, such as 192.168.1.165.

#### Steps to add an IP address to the Windows system:

Step 1: Click [  $\overline{3}$  ] Start → [Control Panel] → [Network and Sharing Center] → [Local Network] → [Properties] → [Internet Protocol Version 4 (TCP/IPv4)] → [Advanced] to enter the advanced TCP/IP setting interface.

Steps 2: Click [Add] in the IP address (R) position, enter the IP address as 192.168.1.165 and the subnet mask 255.255.255.0, and click [Add] →[OK] →  $[OK] \rightarrow [OK]$ .

(2) Connect camera and PC by network cable in the same LAN, power on. Connecting as following (PoE switch, camera, PC connection photo).

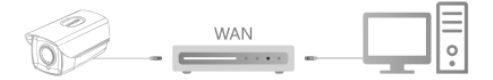

The network configuration steps are as follows:

Step 1:Open [ Search Tool] (Version 7.2.45.6 and above, please install Search Tool from http://www.herospeed.net).

Step 2: Check 192.168.1.168.

Step 3: Modify the relevant network parameters such as IP on the right side of the interface

Step 4: Enter the user name (default is admin) and password (default is admin) of the device.

Step 5: Click [Modify] → [Confirm].

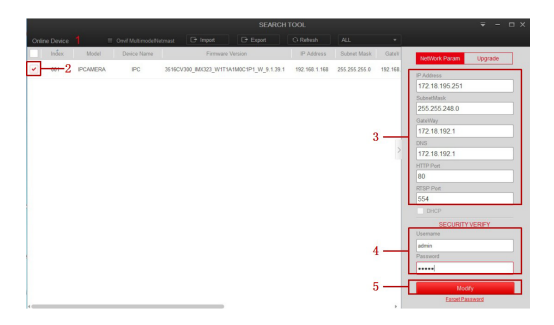

Step 6: Click [Refresh] to find the IP address that has been modified, which means that the network configuration is successful.

NOTE: When configuring network parameters, ensure that the IPC address and the computer's IPv4 address are on the same network segment.

# 3.2. Modify Password

Step 1: Open the IE browser, enter the IP address of IP Camera (if the IP has not been modified, please enter the default address http://192.168.1.168), and press [Enter].

Step 2: Click [Download], download the plug-in, close the browser, and follow the prompts to install the plug-in.

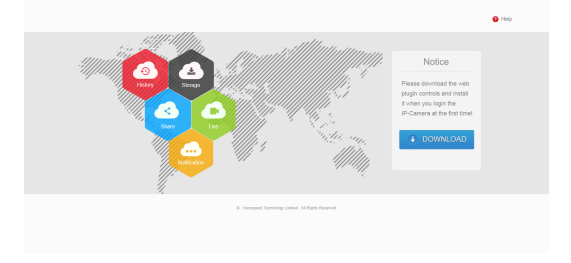

Step 3: Enter the user name (admin) and password (admin) of the device, and click [Login].

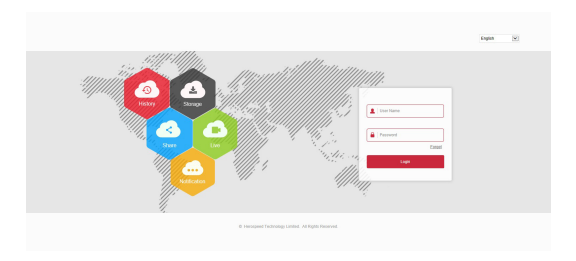

Step 4: Click[Modify], enter the password, confirm the password, and set the security question, click [Key Export] → [Save].

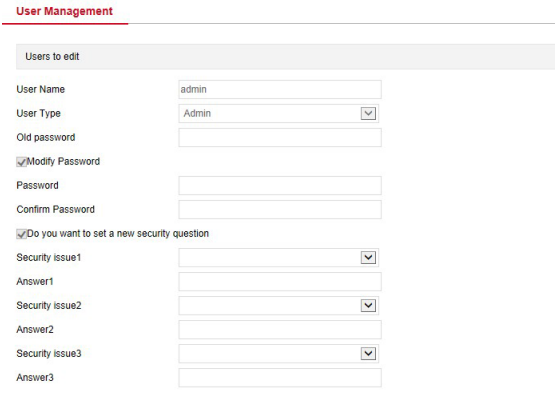

key export

If you forget the security problem and don't have the key file, you need to return the equipment to the factory.

Save the same

# 3.3. Real-time Preview

Enter real-time preview interface after login.

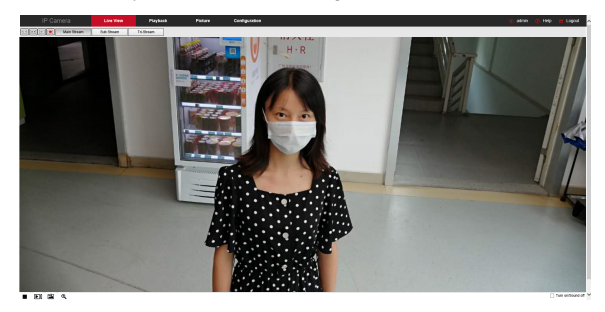

#### 3.4. Parameter Configuration

Click [Configuration] to enter the parameter configuration interface of the device, which includes local configuration, system, local network, video, image, event, body temperature measure and other functional configurations. Users can selectively set these functions according to actual application scenarios to achieve the best monitoring effect.

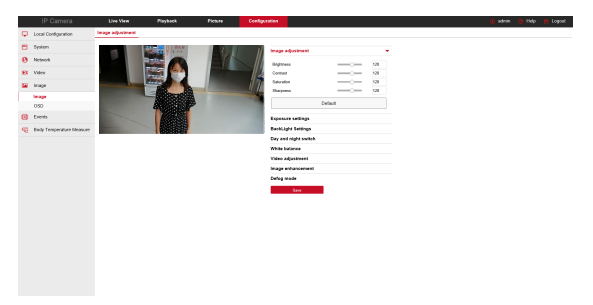

# 3.5. Body Temperature Measure Configuration

Step 1: On the main interface, click [Configuration]  $\rightarrow$  [Body Temperature Measure]  $\rightarrow$  [Body Temperature Measure] to enter the body temperature measurement interface.

Step 2: Turn on the following functions: temperature measurement function, temperature information display function and heat map display function, and configure related temperature measurement parameters, click [Save] to complete the human body temperature measurement configuration.

Step 3: Click [Linkage Method] → [Arming Schedule] to set the arming time.

Step 4: Click [Linkage Method] and set the linkage method as required.

Step 5: Click [Save].

#### 3.6. NVR adds IPC

Before adding devices, please make sure that the IP addresses of NVR and IPC are on the same network segment and do not conflict. Click [Channel]  $\rightarrow$  [Camera]  $\rightarrow$  [Search] under the NVR main menu, check the devices to be added, and click [Add].

NOTE: In the main menu of NVR, you can also perform operations such as video settings, video playback, motion detection, and encoding parameter settings.

# 3.7. iVMS320 Client Access

Step 1: Open your browser and visit http://www.herospeed.net/.

Step 2: Click [PC Client] → [iVMS320 (Windows)] or [iVMS320 (Mac)] to download the latest version of the video management system [iVMS320].

Step 3: Follow the prompts to install and add devices to view and manage the devices.

# 3.8. Mobile App Access

Scan the QR code below to download and install the BitVision App.

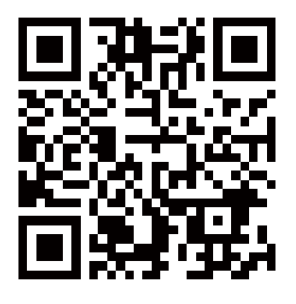

After registering and logging in, you can add the device, and remotely view and manage the device on the mobile phone.